# S EBSCO Audiobooks 簡単スタートガイド

Audiobook は、通勤・通学中、旅行中、運動やランニング中、家事などの合間にも気軽に読書を楽しむことが 出来る「聴く」フォーマットの書籍です。 *EBSCO Audiobooks* は簡単なステップで始めて頂けます。

\* *EBSCO Audiobooks* は、スマートフォン・タブレット端末(Android/iOS搭載端末) でのみご利用頂けます。デスクトップPCでは、試聴機能以外は ご利用頂けませんのでご注意下さい。

# **STEP 1.**

#### **EBSCO***host* で、 **読みたい本を検索します**

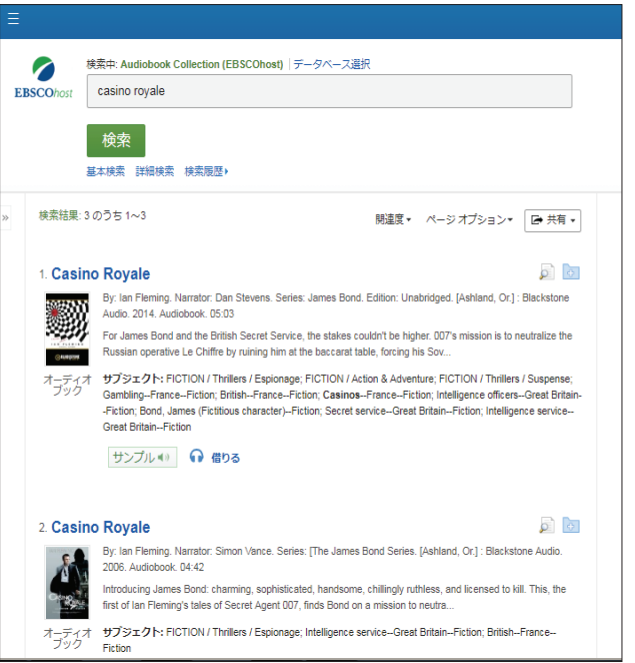

## **STEP 2.**

# **Borrow【借りる】 を選択後、お手持ちの**  *My EBSCOhost* **(個人アカウント)\*へログイン し、貸出手続きを行います**

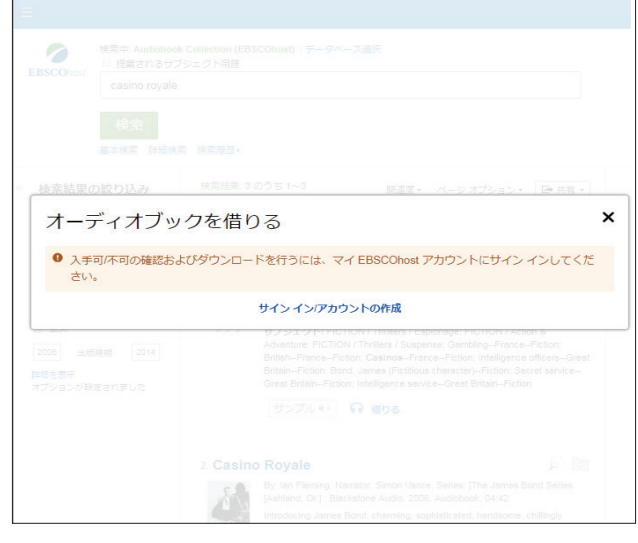

#### **STEP 3.**

# **貸し出し期間を設定します ご所属の図書館によって設定できる期間は異なります**

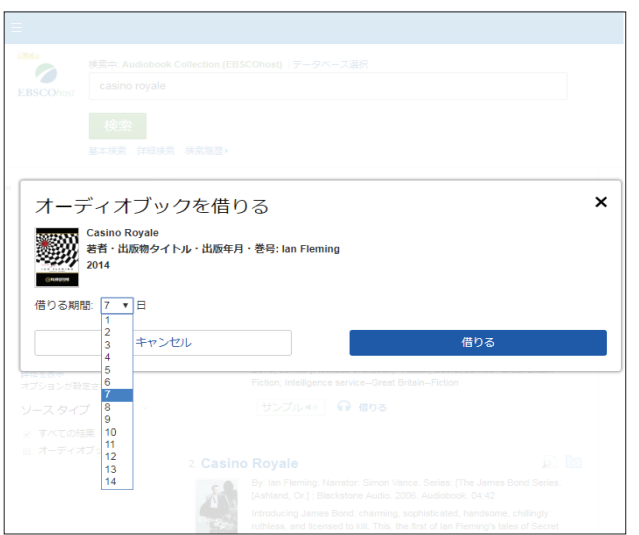

### **STEP 4.**

# **Borrow【借りる】 をタップし、貸出手続を 完了して下さい**

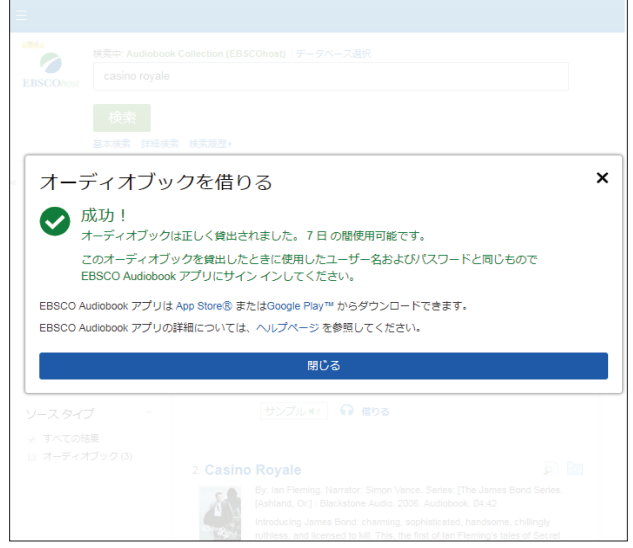

**EBSCO** 

<sup>※</sup> アカウントをお持ちでない方は作成して下さい 既にログインしている場合、このステップはスキップされます

# *EBSCO Audiobooks™* **のアプリケーションを お手持ちの携帯端末(iOS/Android 搭載 端末に対応)にダウンロードして下さい**

\* App Store (iOS)もしくは GooglePlay(Android) 経由でダウンロードが可能です

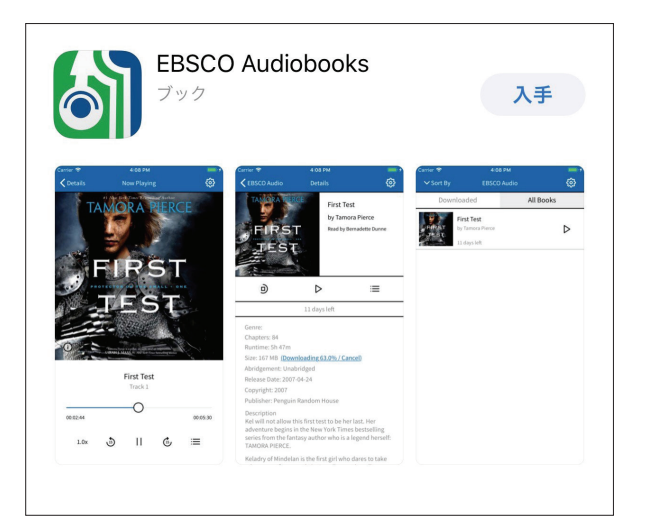

# **STEP 6.**

# **My EBSCO***host***(個人アカウント)の**ID**と**PW**を 使って、アプリにログインして下さい**

- \* サインイン状態は **30**日間継続します。 **30** 日が経過した後は再度ログインが必要となります
- \* 初めてログインする時は、弊社の個人情報の取り扱い方針 (Personal Data Retantion and Usage)への同意が必要 です

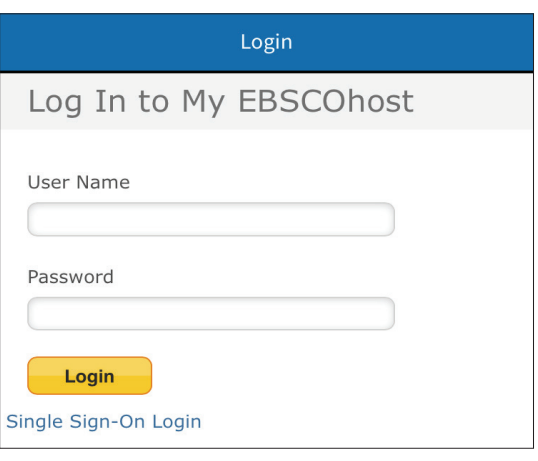

### **STEP 7.**

# **貸出処理をしたオーディオブックのタイトルが表示されます 再生ボタンをタップすると、音声の再生が始まります(ストリーミング再生)**

\* なお、各タイトルの詳細画面で  $\mathbb Q$  をタップすると、全音声データが端末にダウンロードされ、オフライン状態でも 視聴出来るようになります。

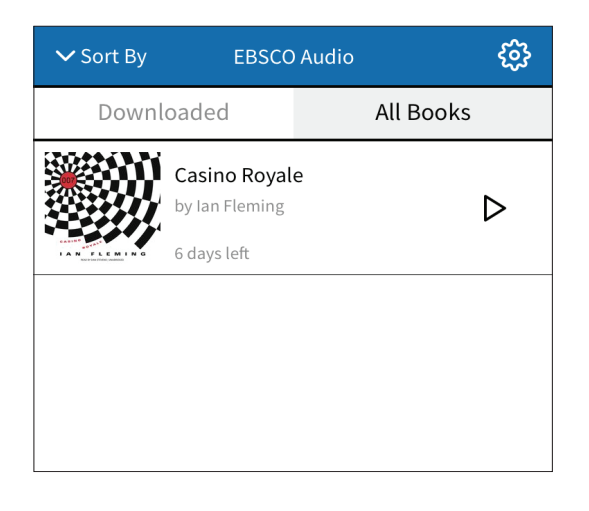

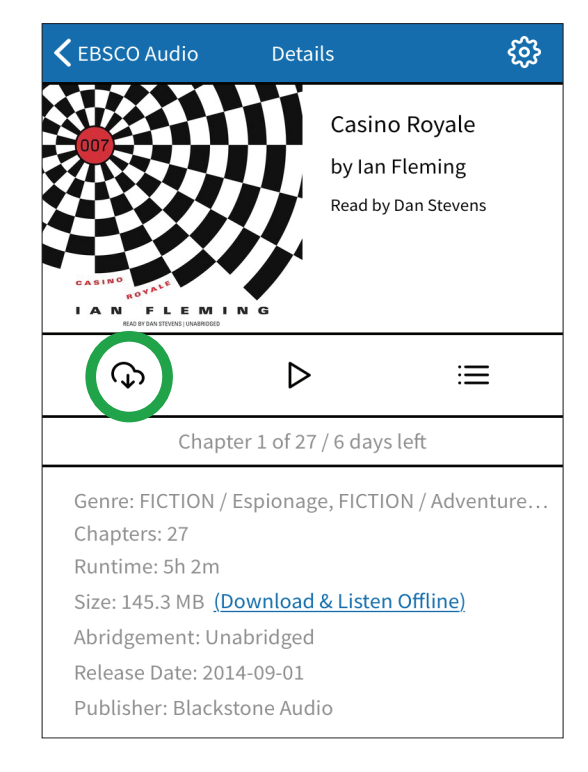

**EBSCO** 

# **EBSCO Information Services Japan 株式会社**